プログラミング概論

#### 第3回 2023年10月4日 プログラミングの基本概念 (1) 変数・順次

始める前に: ①ノートPCの電源を⼊れてください ②Wi-Fi等でインターネットに接続してください ③プログラミング概論のwebページを開いておいてください

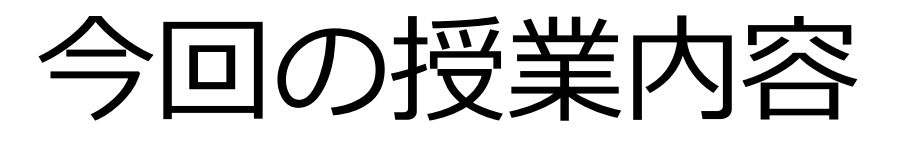

- 迷路パズルに挑戦
- "プログラム"について
- 変数とは
- プログラムを作ってみる

### **迷路パズルに挑戦**

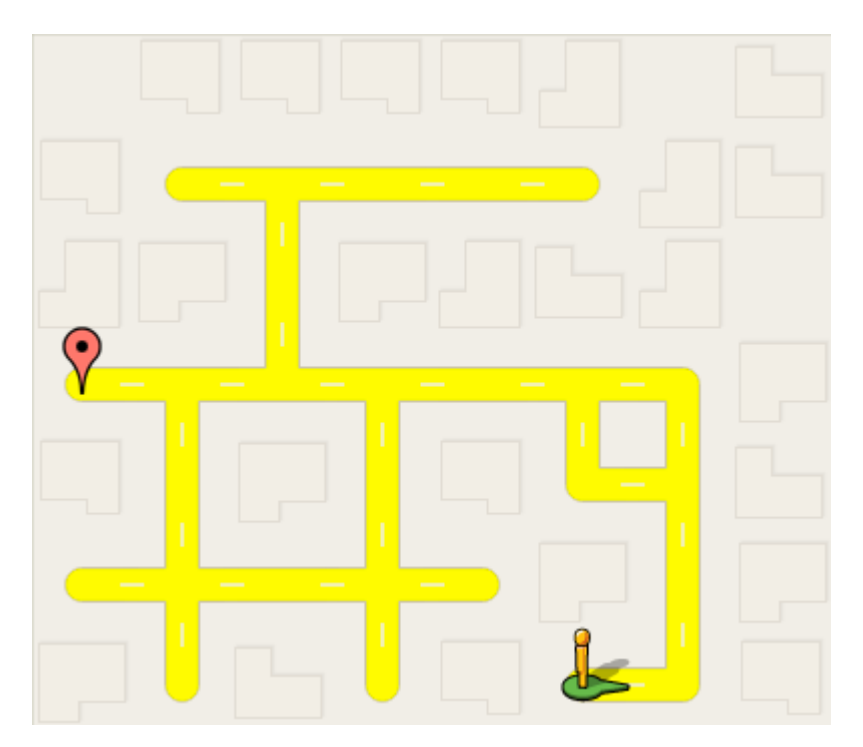

#### **Chromeを起動しブックマークをクリックして 「プログラミング概論」のWebへアクセス**

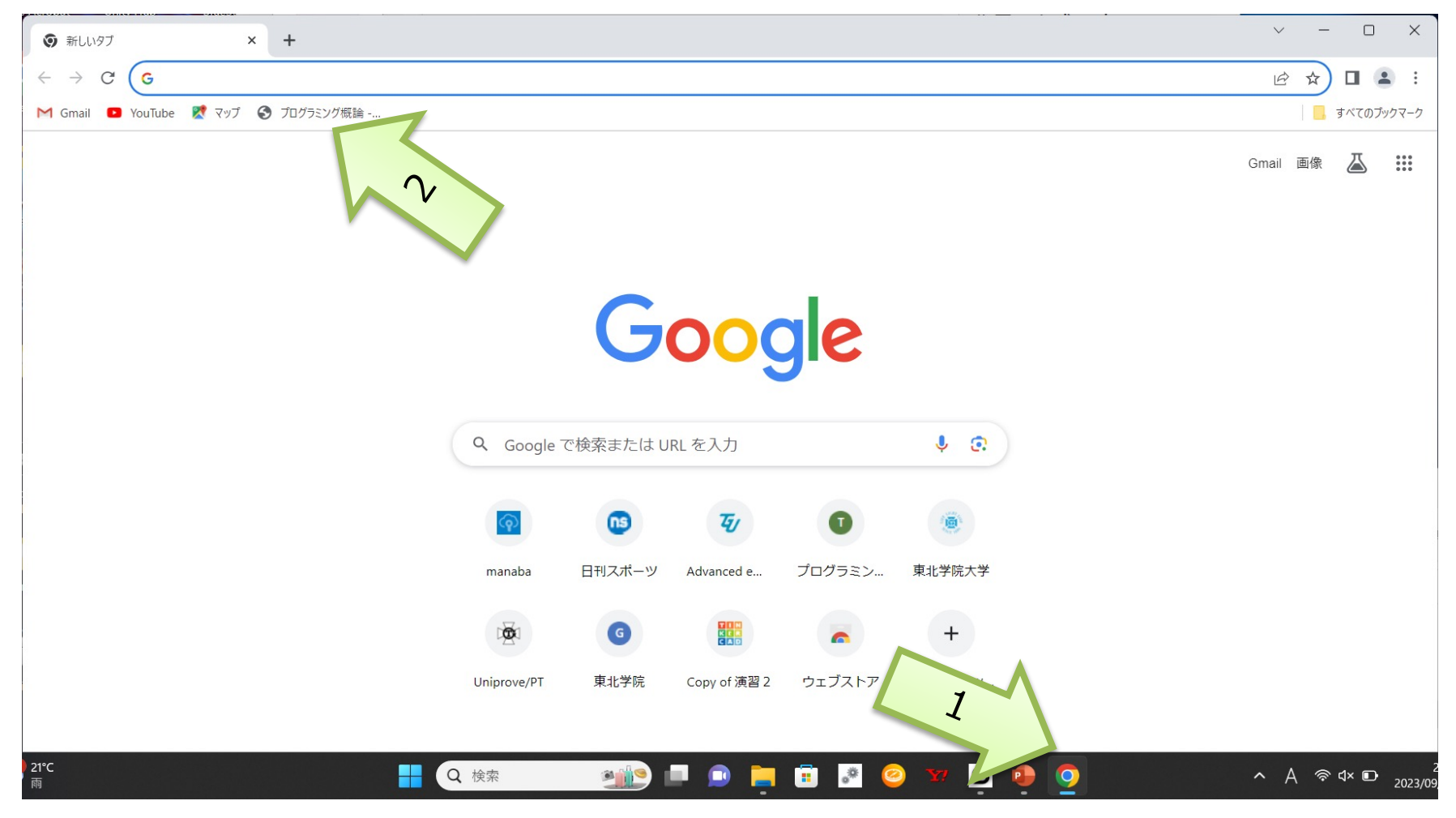

### 「Blockly Games: 迷路」を クリック

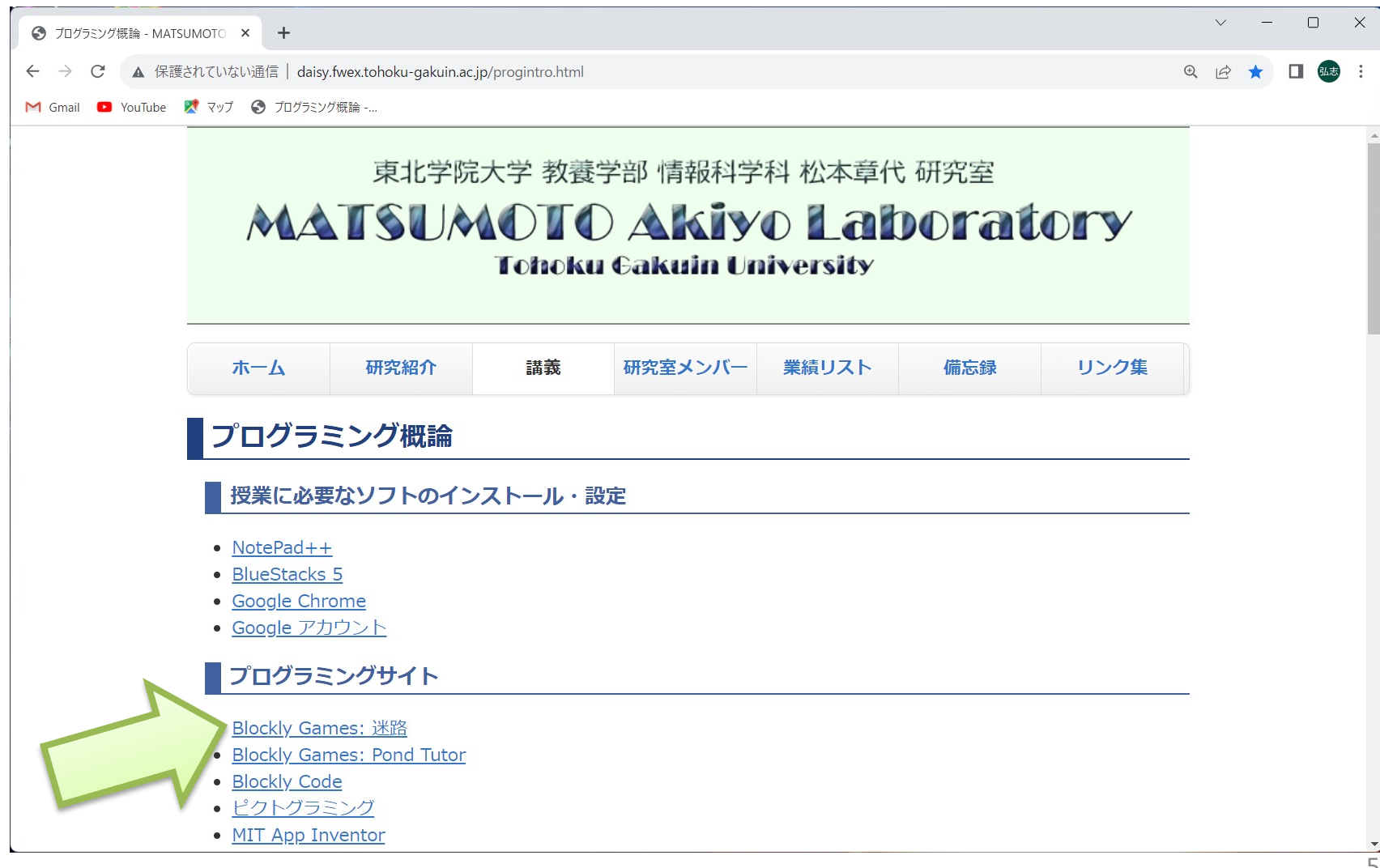

1問目

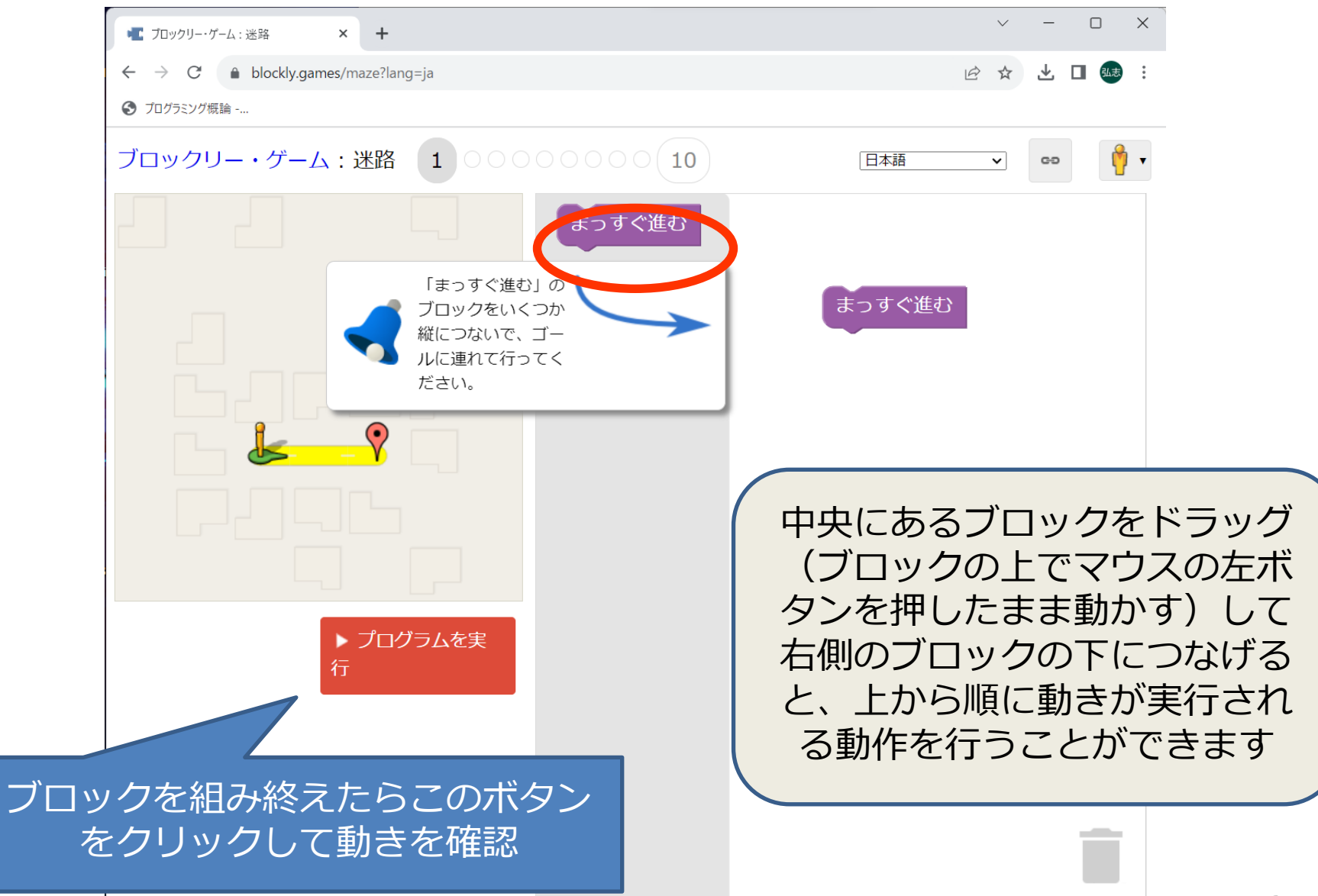

1問目の答え

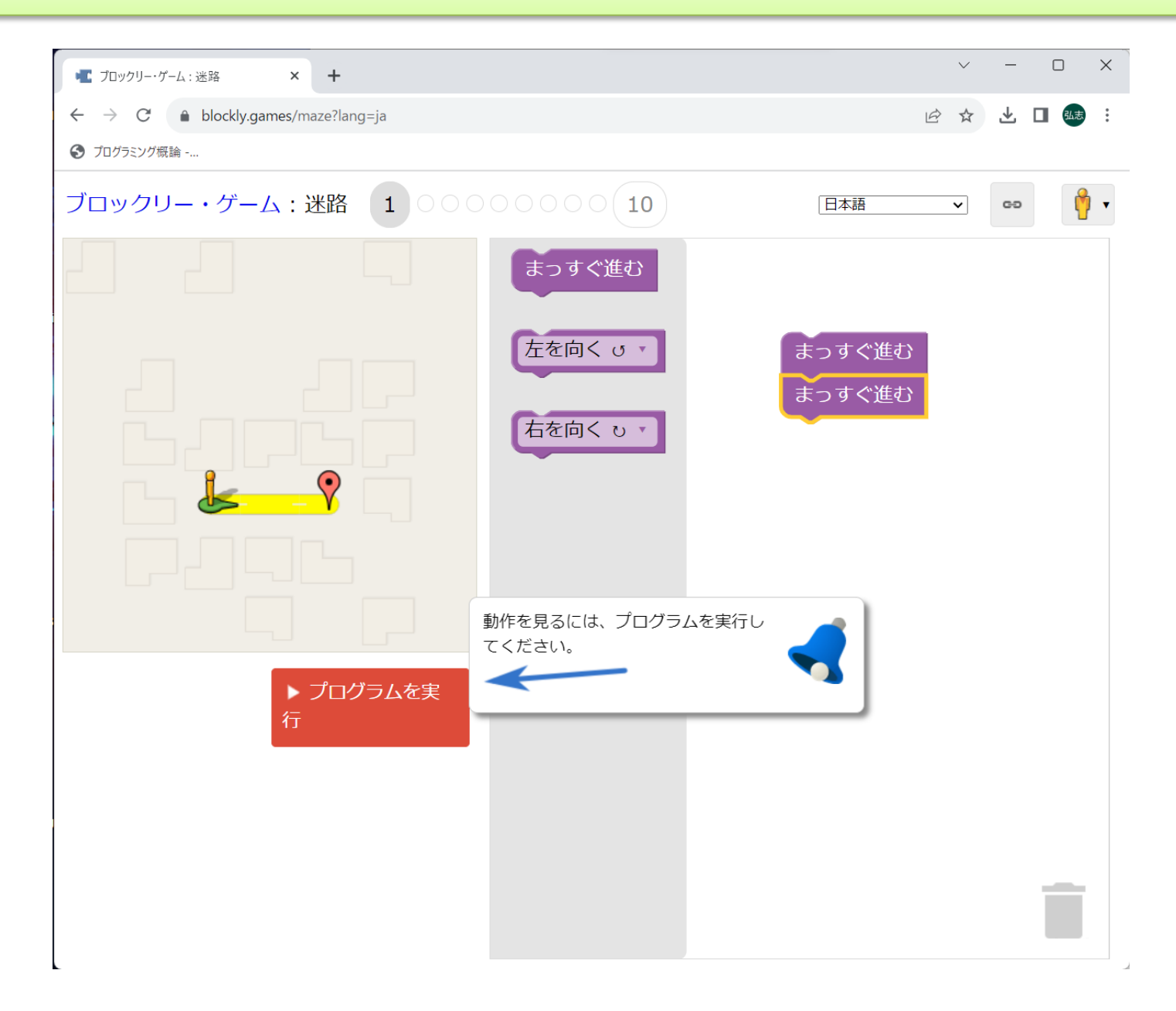

#### 2問目

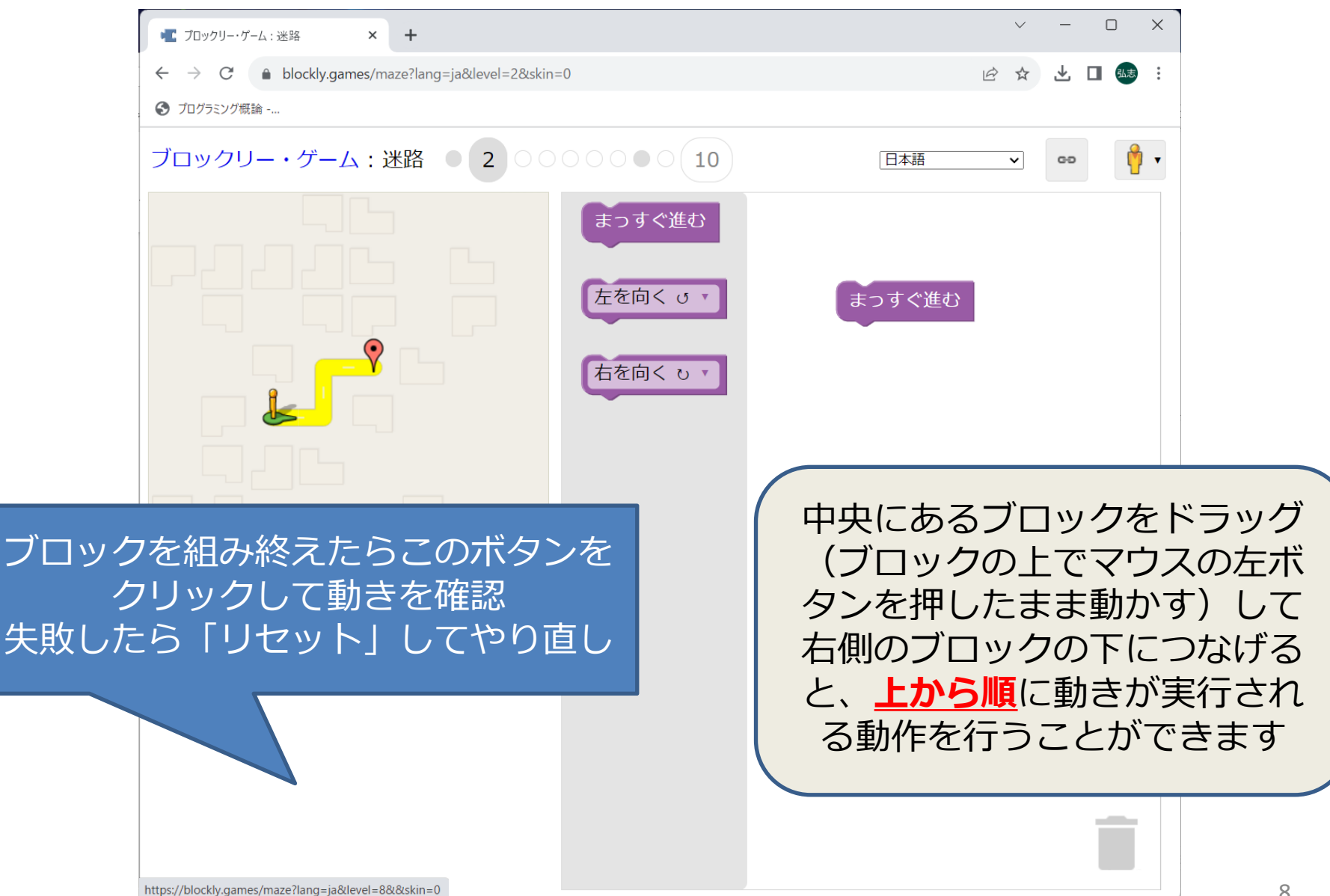

## **"プログラム"について**

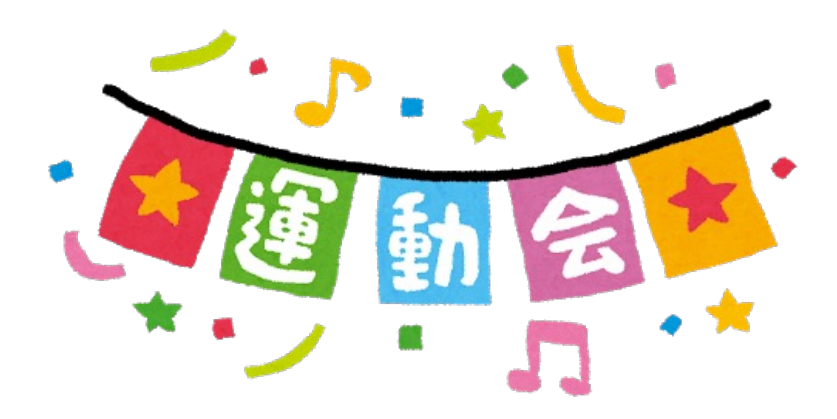

## プログラムの意味

• プログラム =プロ(前もって)+グラム(書いたもの)

運動会のプログラムなどと同じでコンピュータ がやることを前もって書いておくもの

3〜5回⽬はその基本となる 変数・順次、条件分岐、繰り返し を学びます

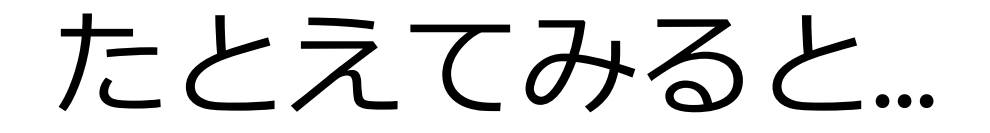

• 朝起きた後にやること

– 着替える

︓

– 顔を洗う – 着替える – 朝⾷の準備 – 朝食をとる – 朝ドラを⾒る – 出かける ︓ – 顔を洗う(翌⽇) 順番に実行する (順次)

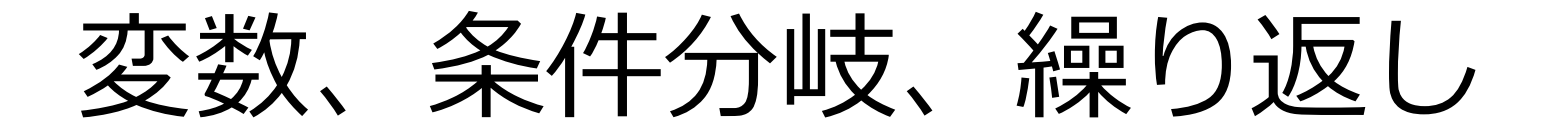

• 順番にやることを何⽇分も書くのは⼤変 → 効率よく書いてみる 顔を洗う〜朝ドラを見る、のあと - もし日曜日なら買い物に行く (条件分岐) - もし月曜日なら大学に行く ︓

︓ まとめて書いて日〜十を繰り返す さらに一週間分を前期の15回繰り返す、など ここで何曜日、のように変化するものが変数

# (ちょっと先取り) pythonの例

• 10以下の自然数の偶数を表示する(1)

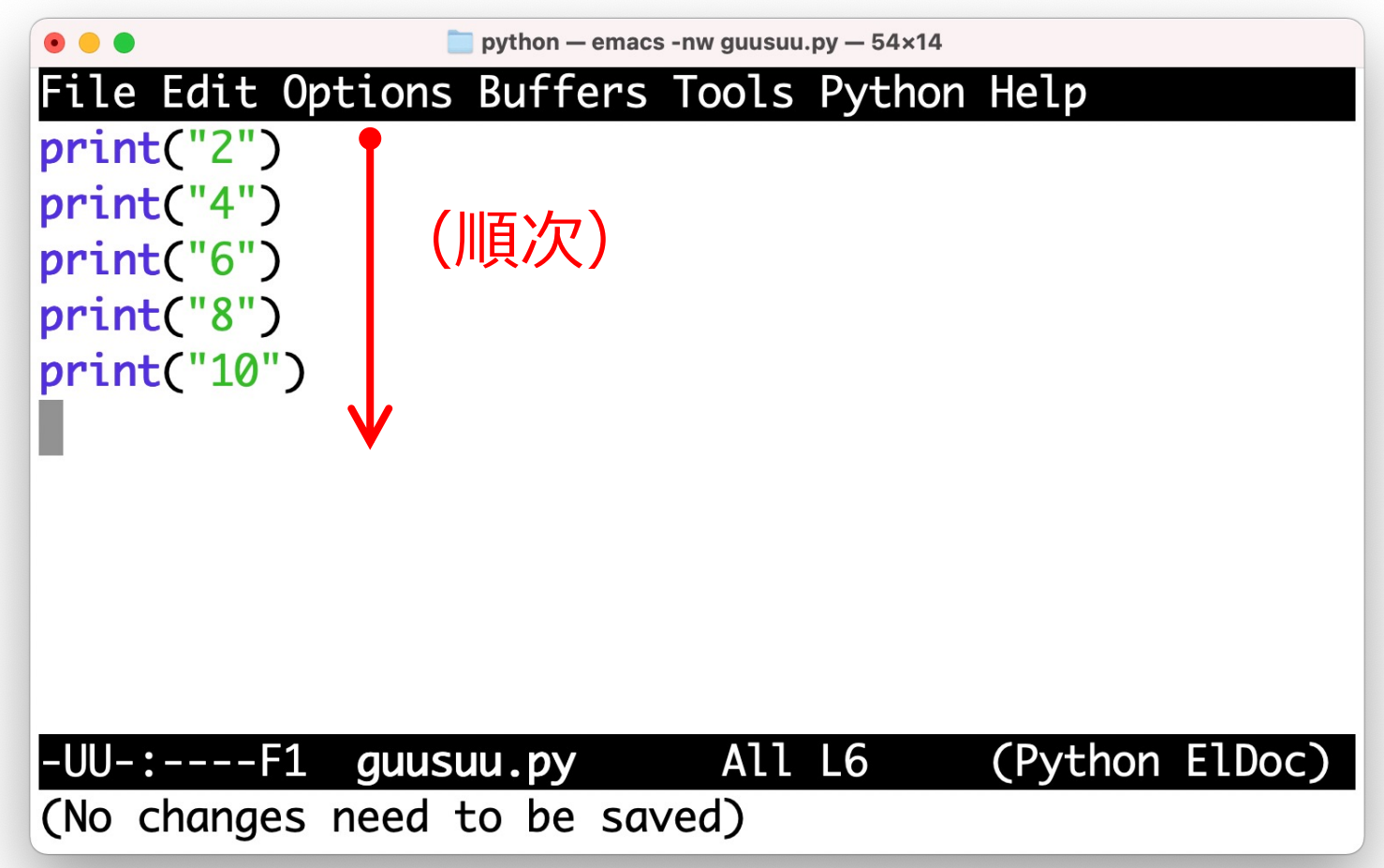

# (ちょっと先取り) pythonの例

• 10以下の自然数の偶数を表示する

```
python - -zsh - 54x14
hiro@gauche python % python guusuu.py
\overline{2}\overline{4}6
8
10
hiro@gauche python %
```
# (ちょっと先取り) pythonの例

• 10以下の自然数の偶数を表示する (2)

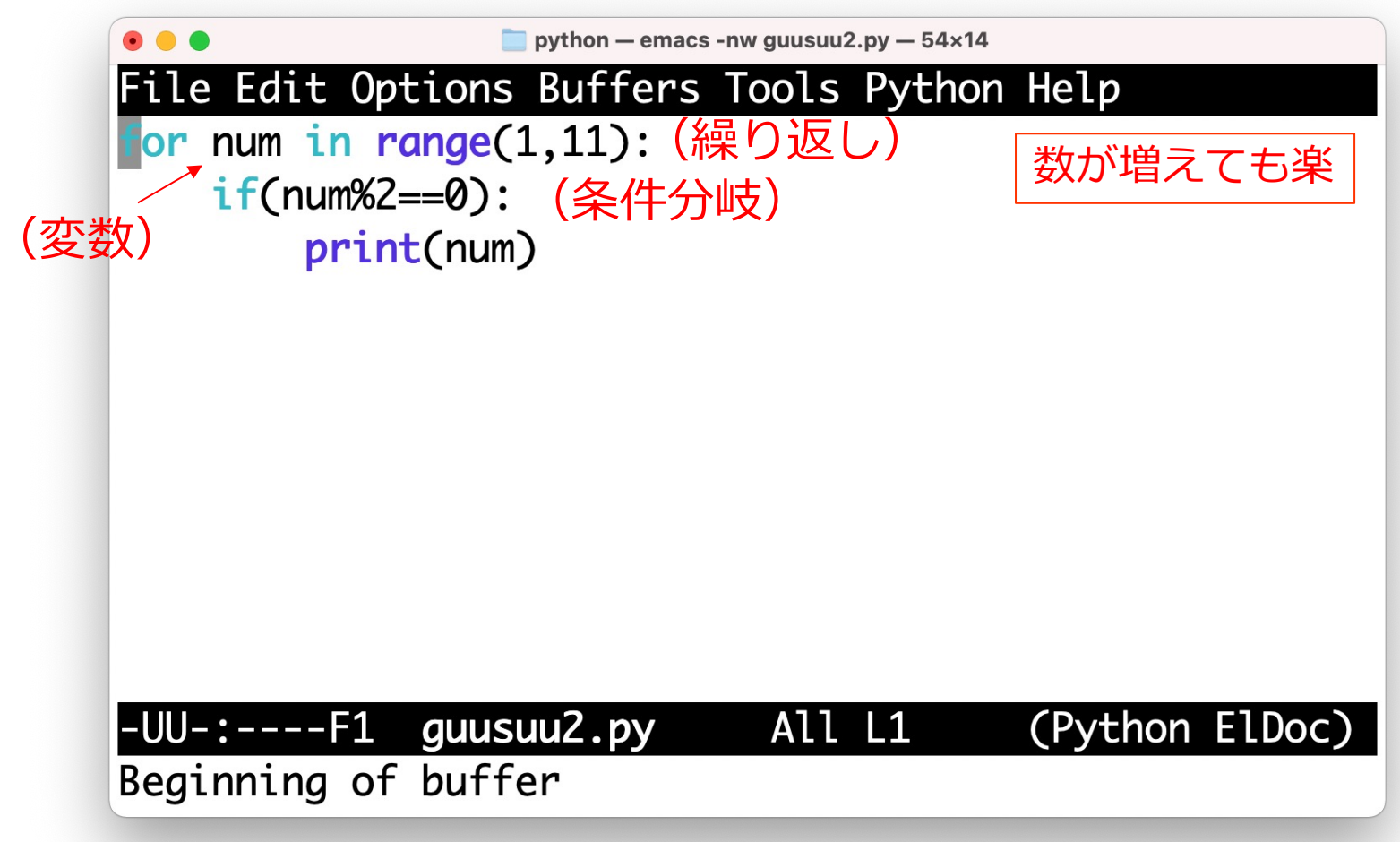

### **プログラムを作成してみよう 〜変数とは〜**

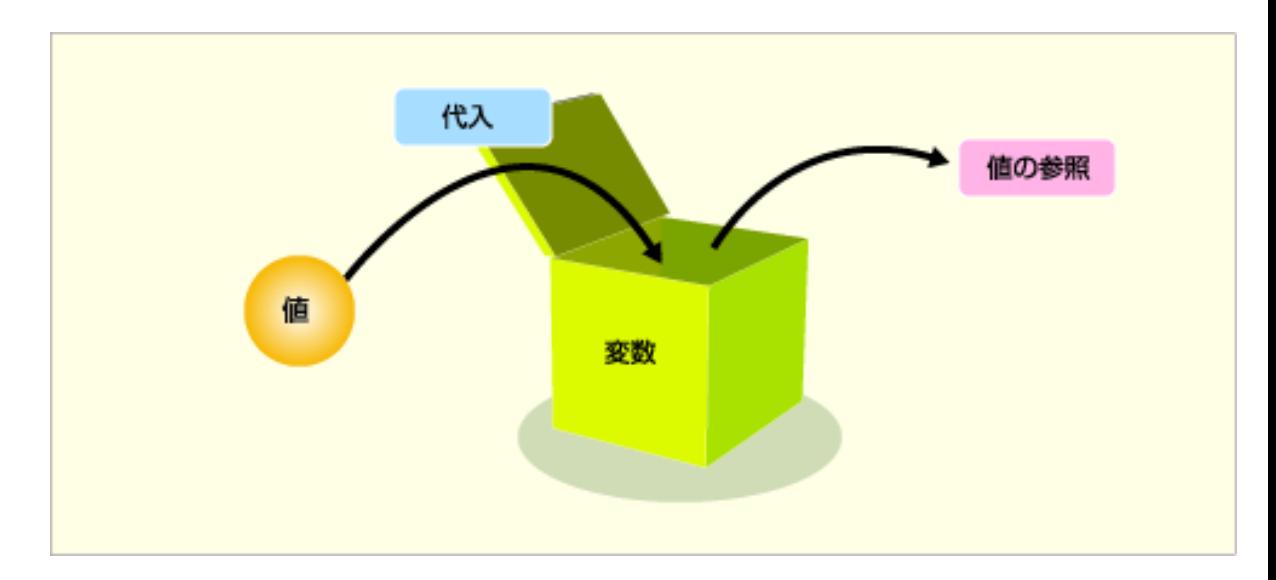

変数とは

- 数値を一時的に保管しておくための入れ物
- ひとつのプログラムの中で複数使うことが 多いので,変数には名前を付ける

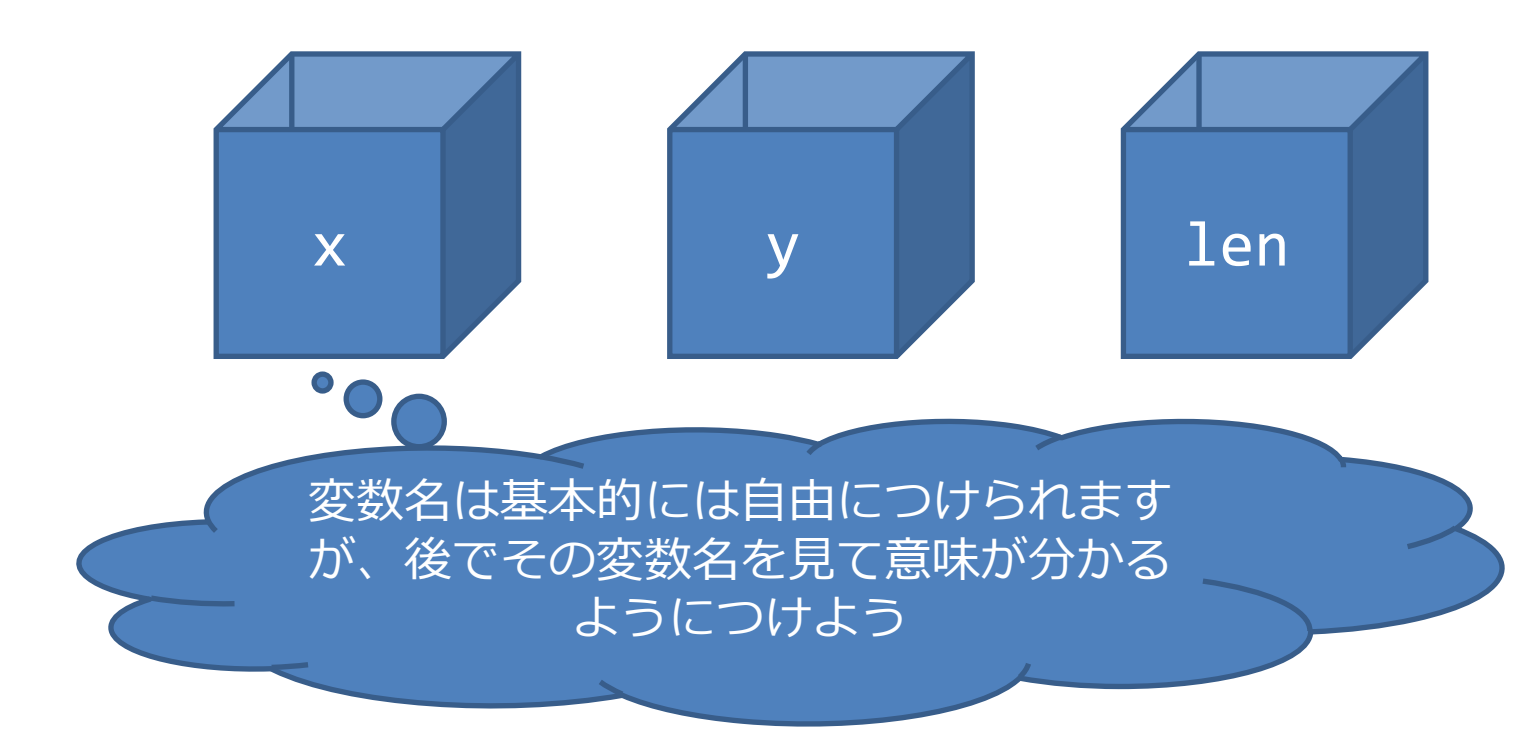

### **変数を使ったプログラムを作ってみる**

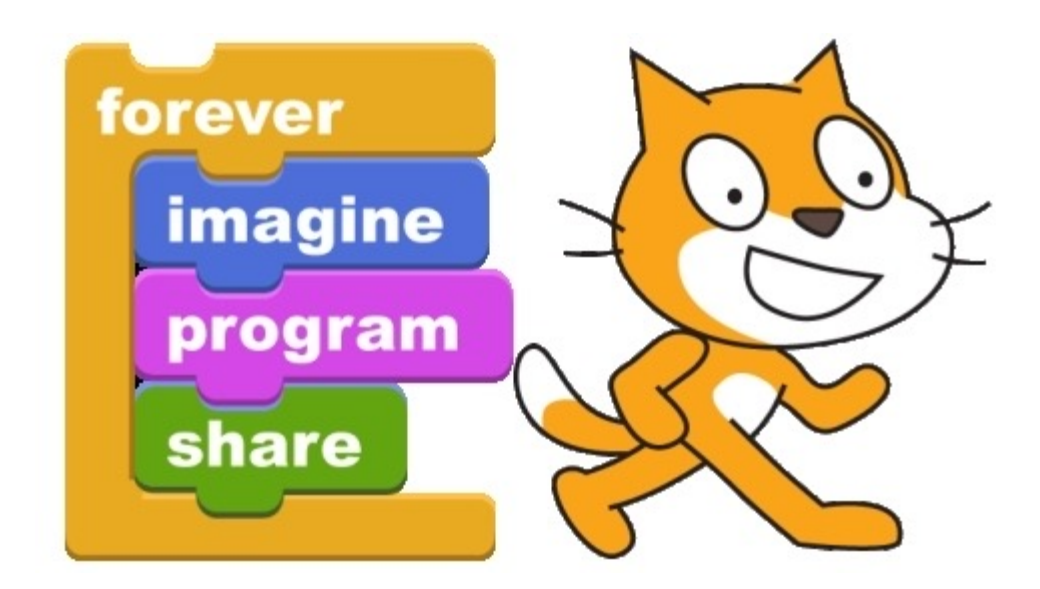

「新しいタブ」(+マーク)をクリック

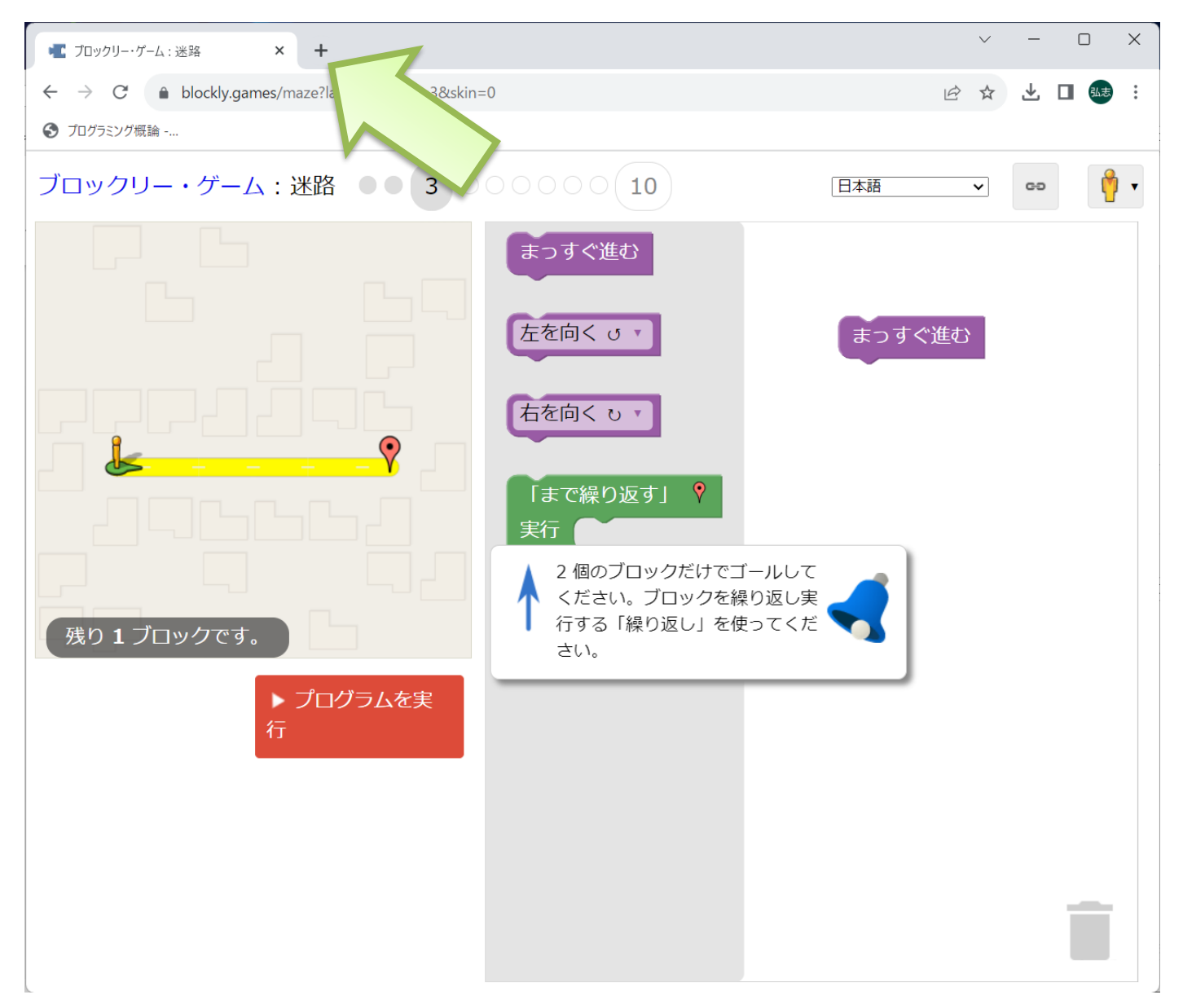

ブックマーク「プログラミング概論」をクリック

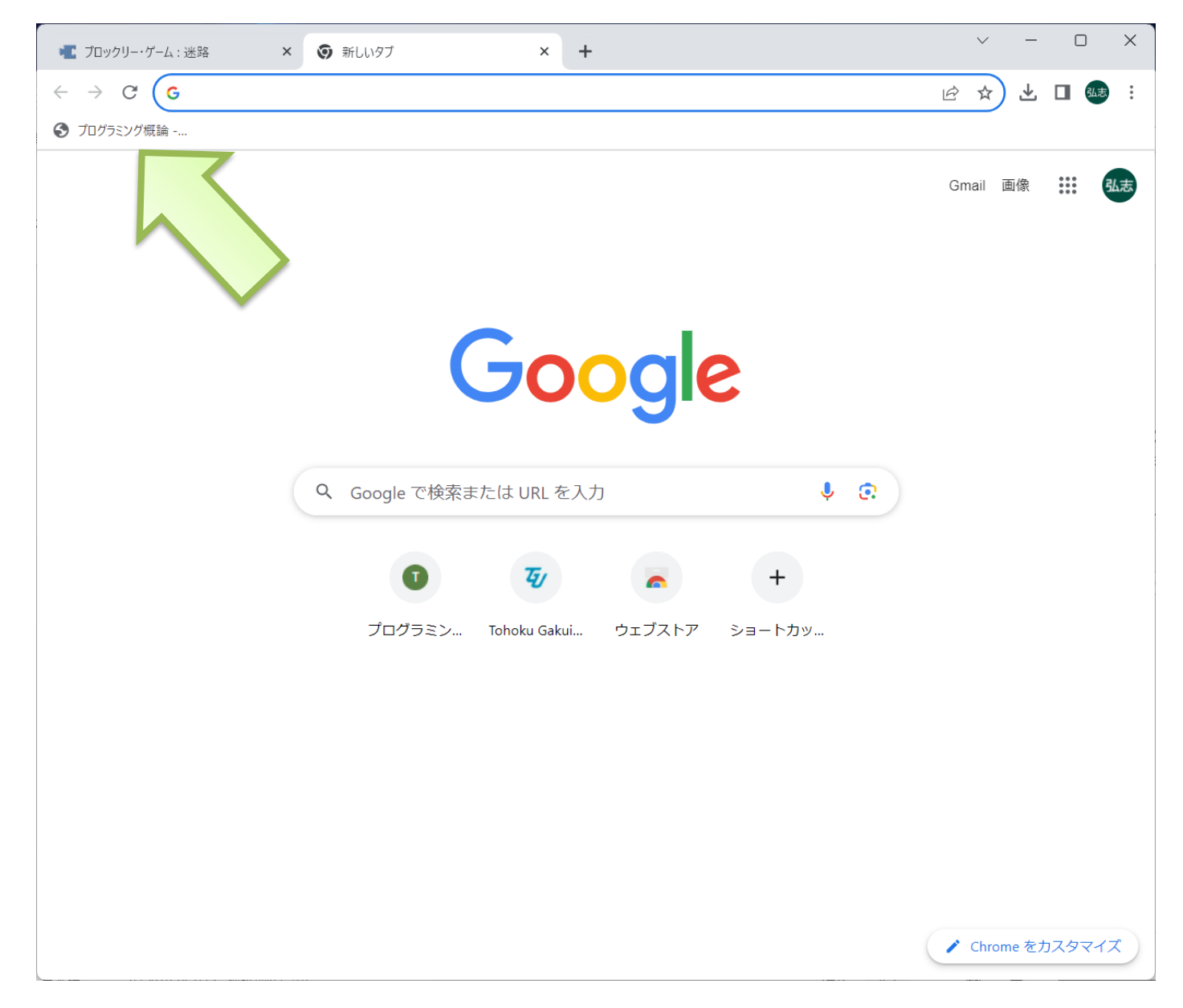

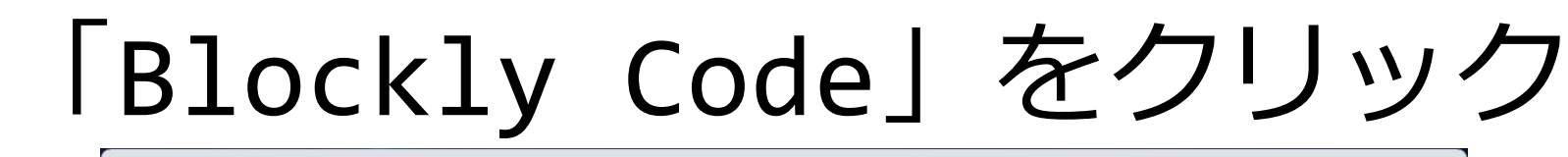

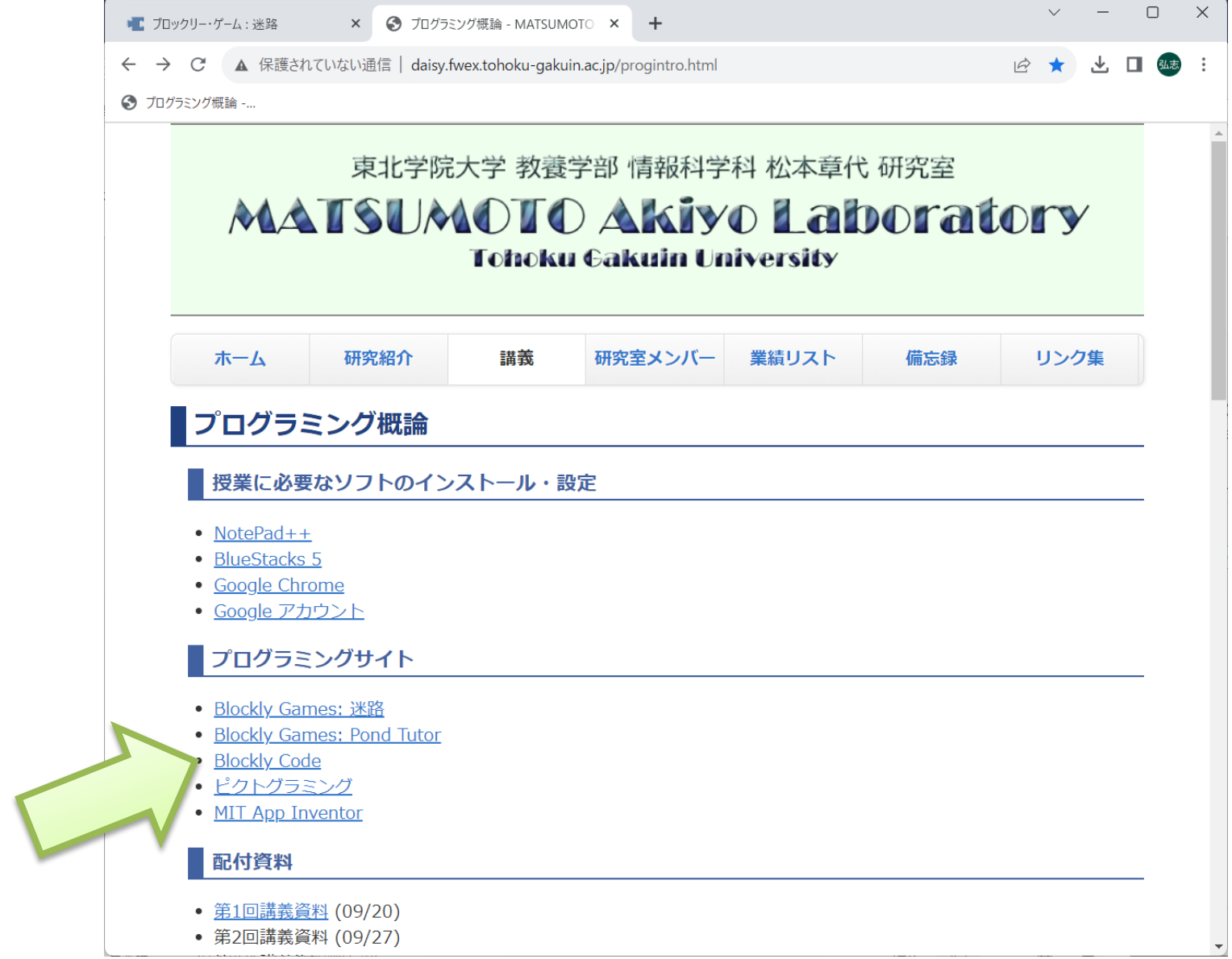

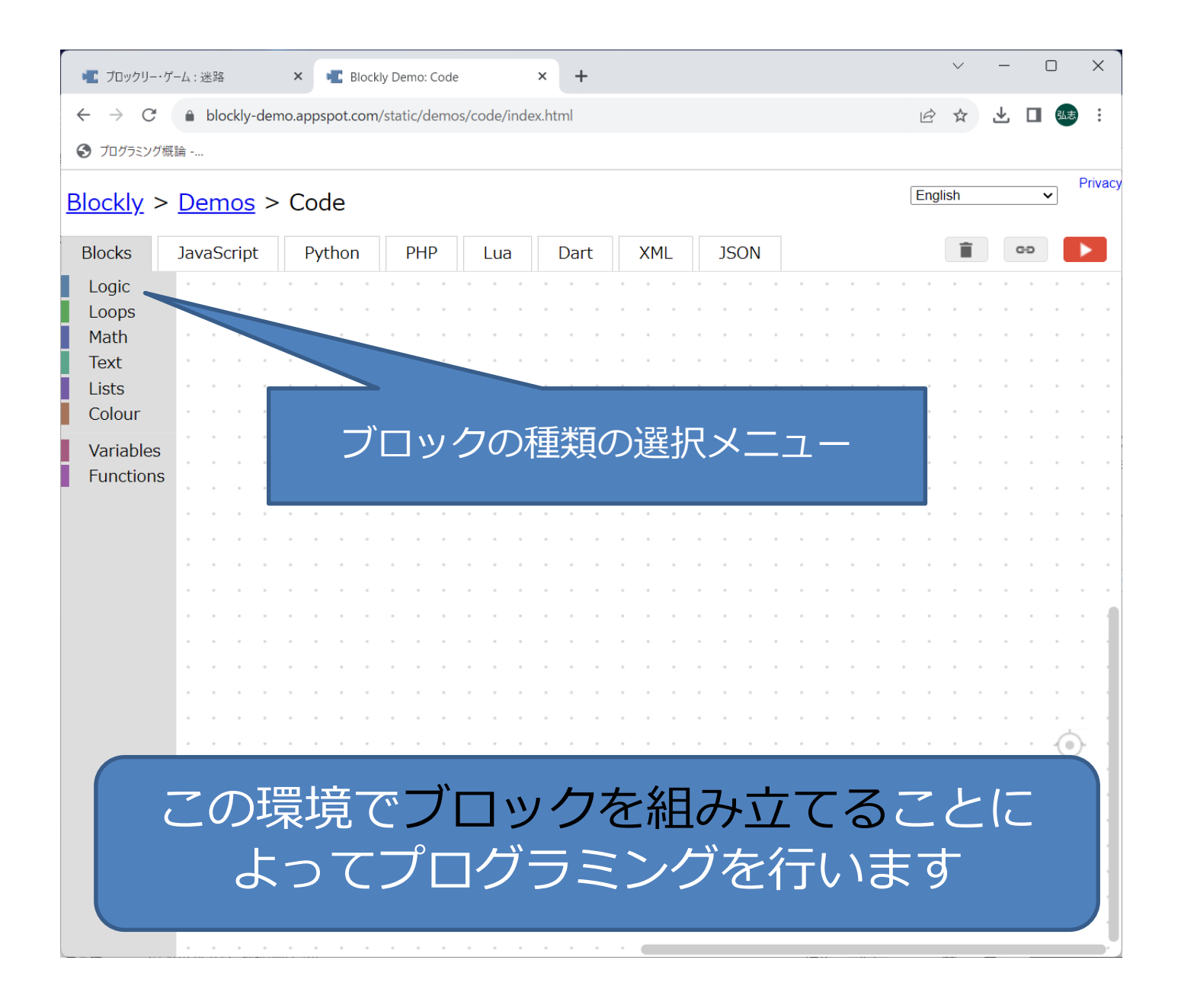

#### Variables=変数

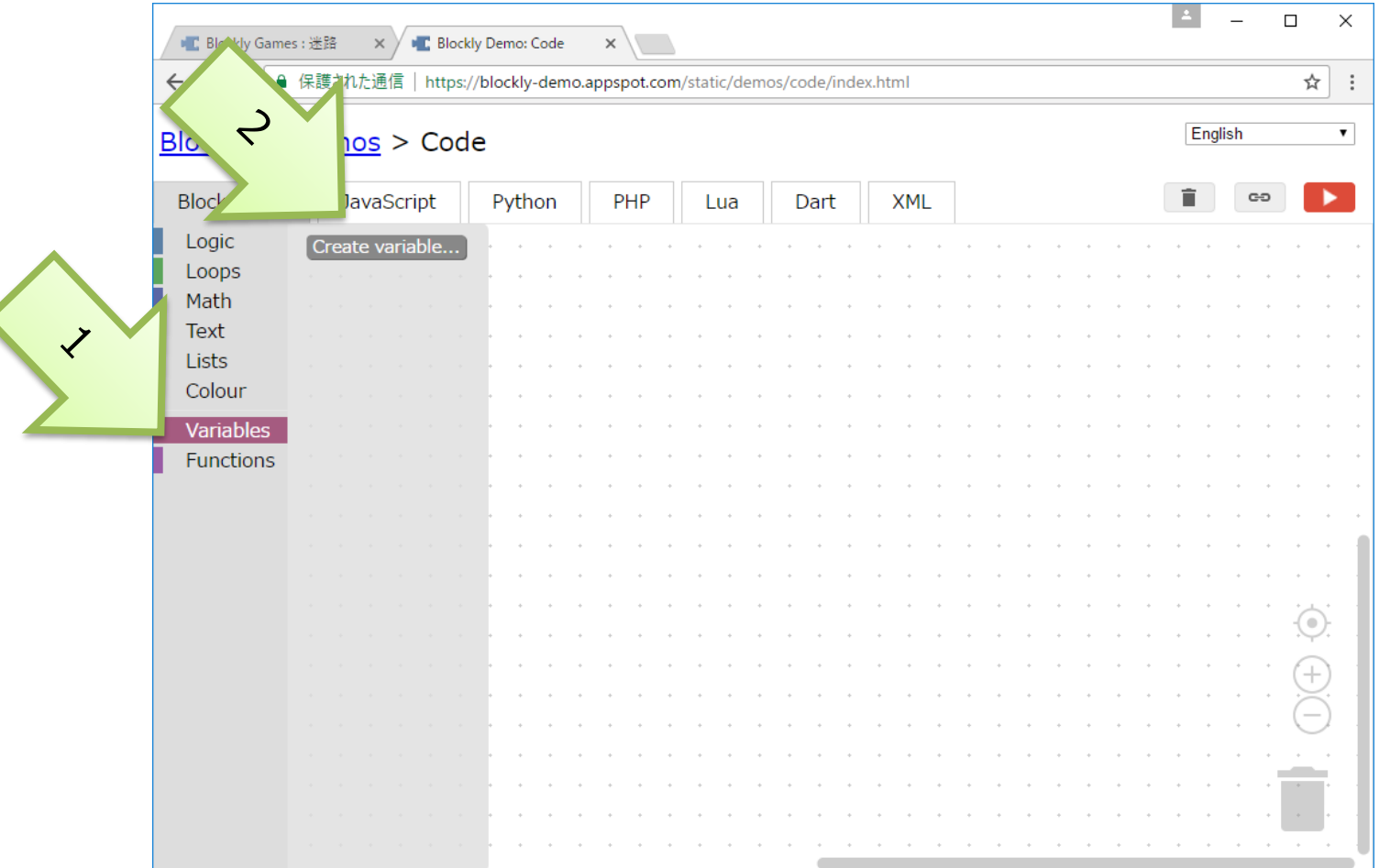

Variablesをクリック⇒Create variables の表示

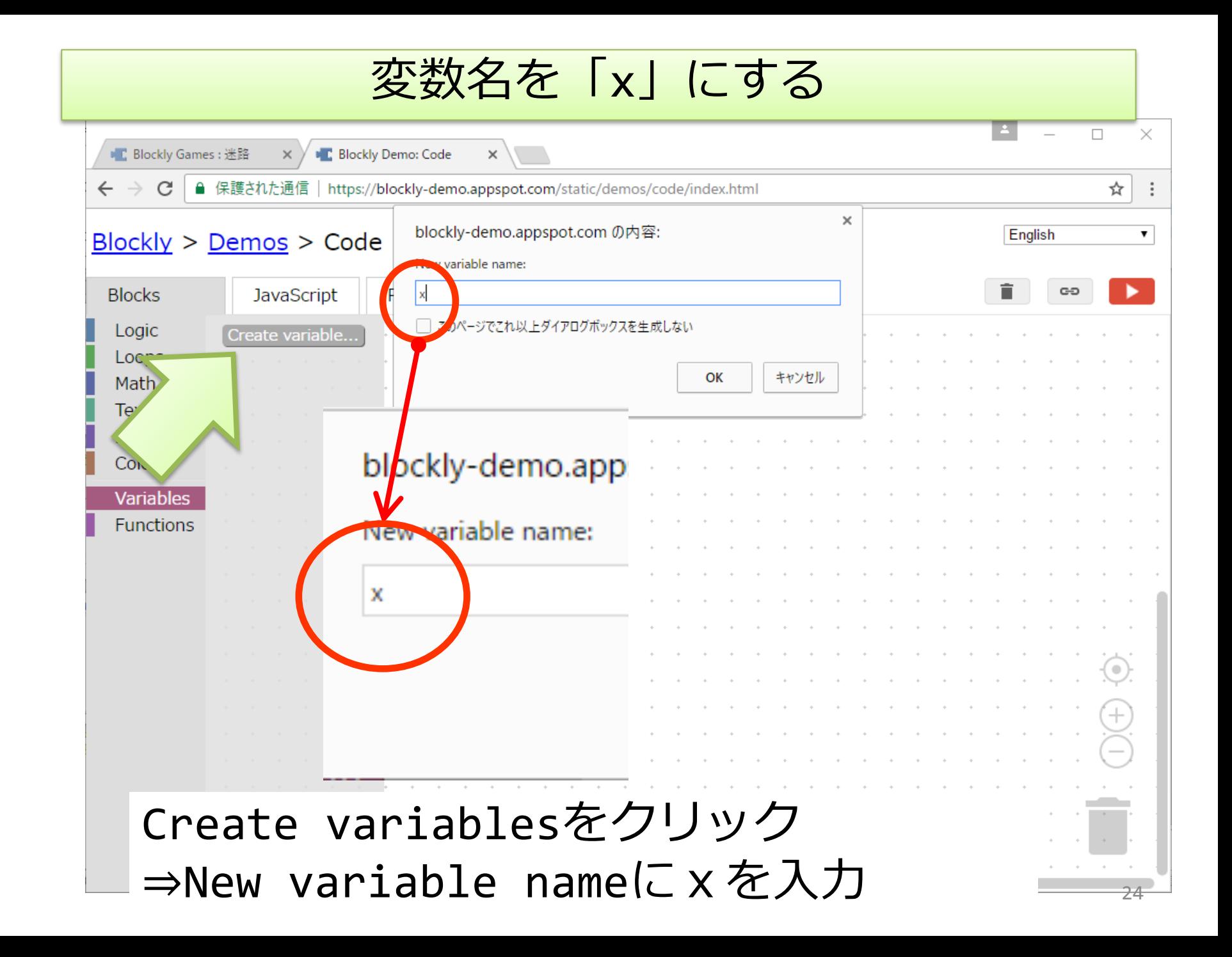

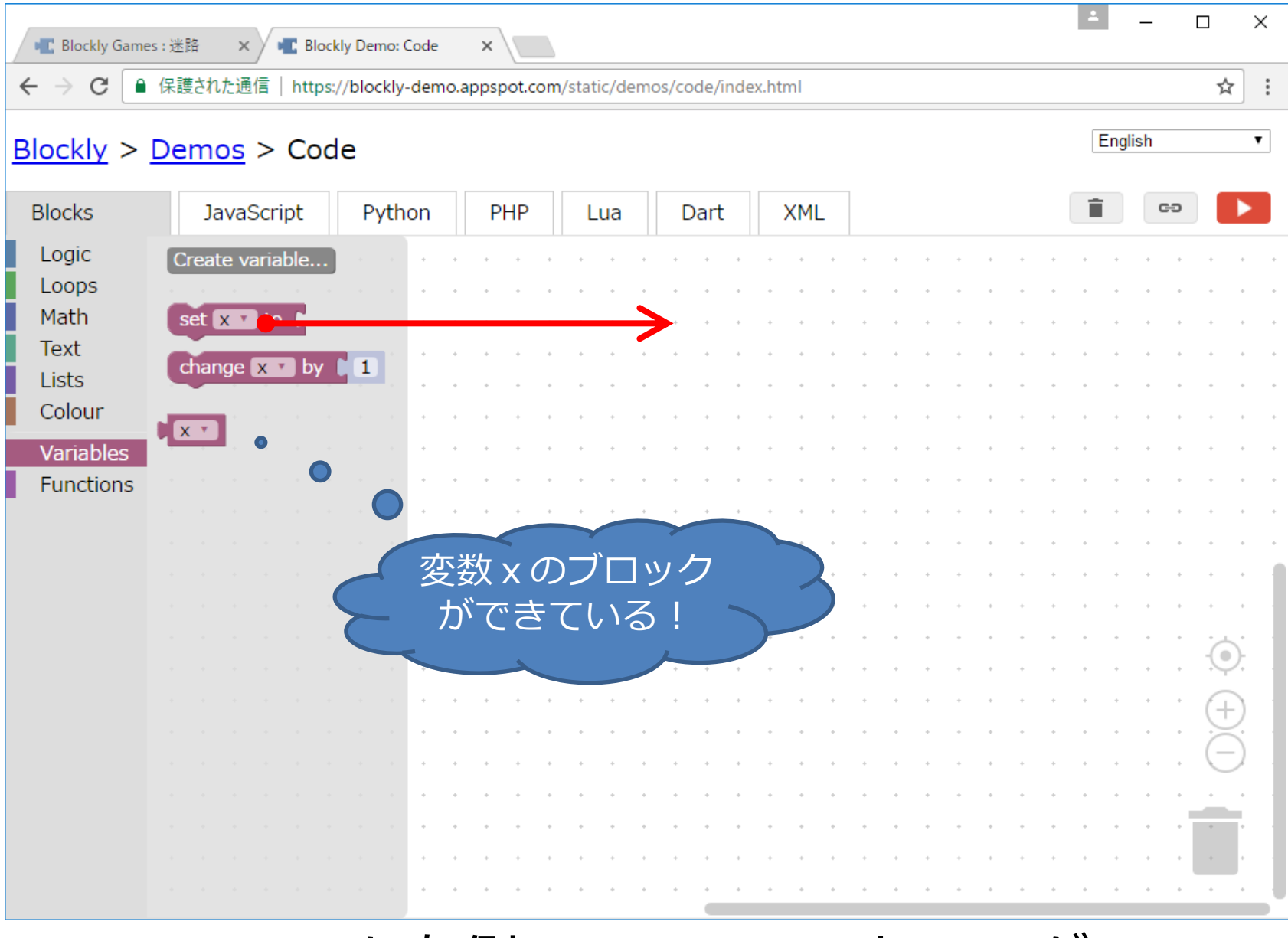

Set x toを右側のスペースへドラッグ

## Xに数値を代入する

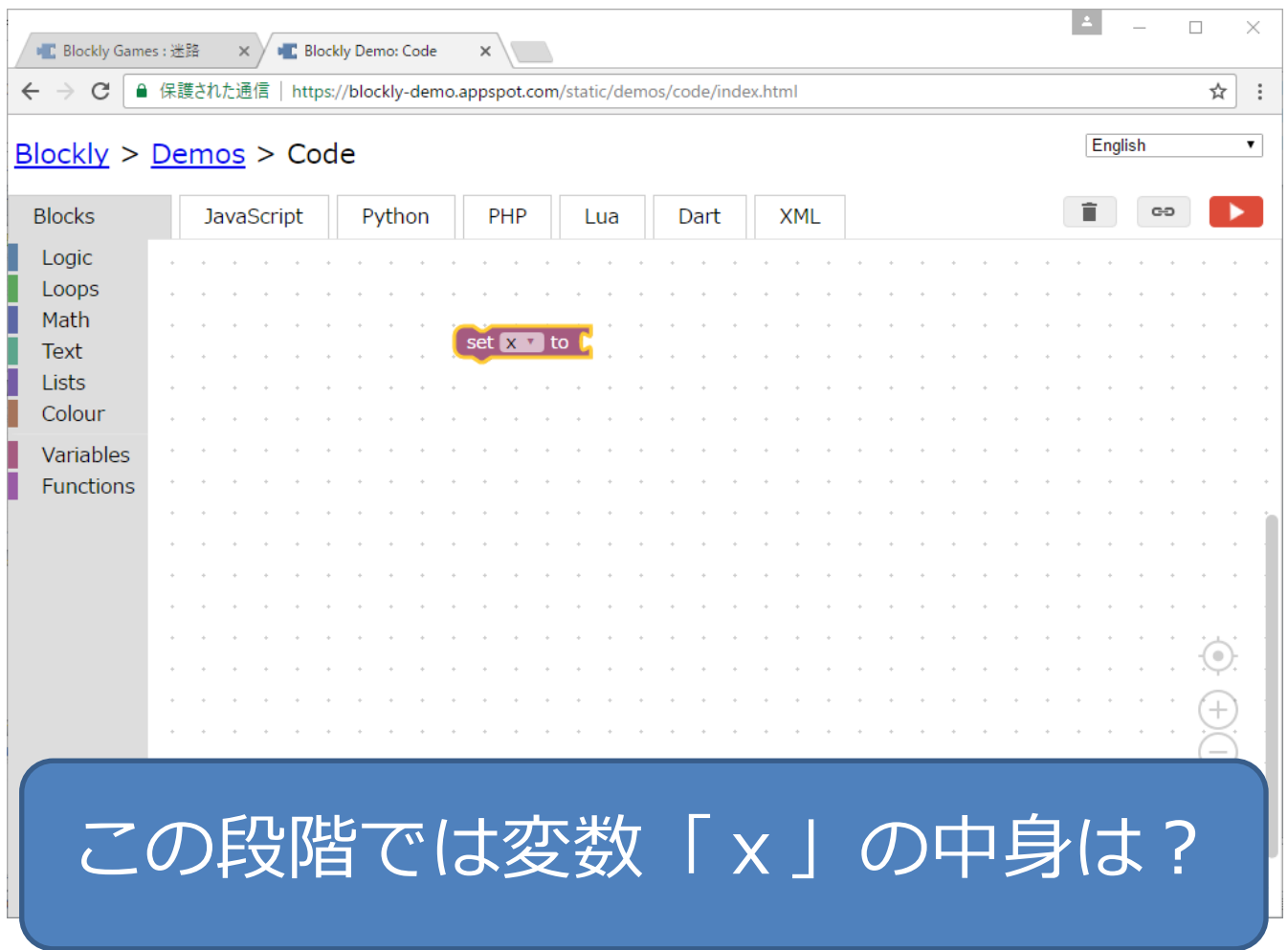

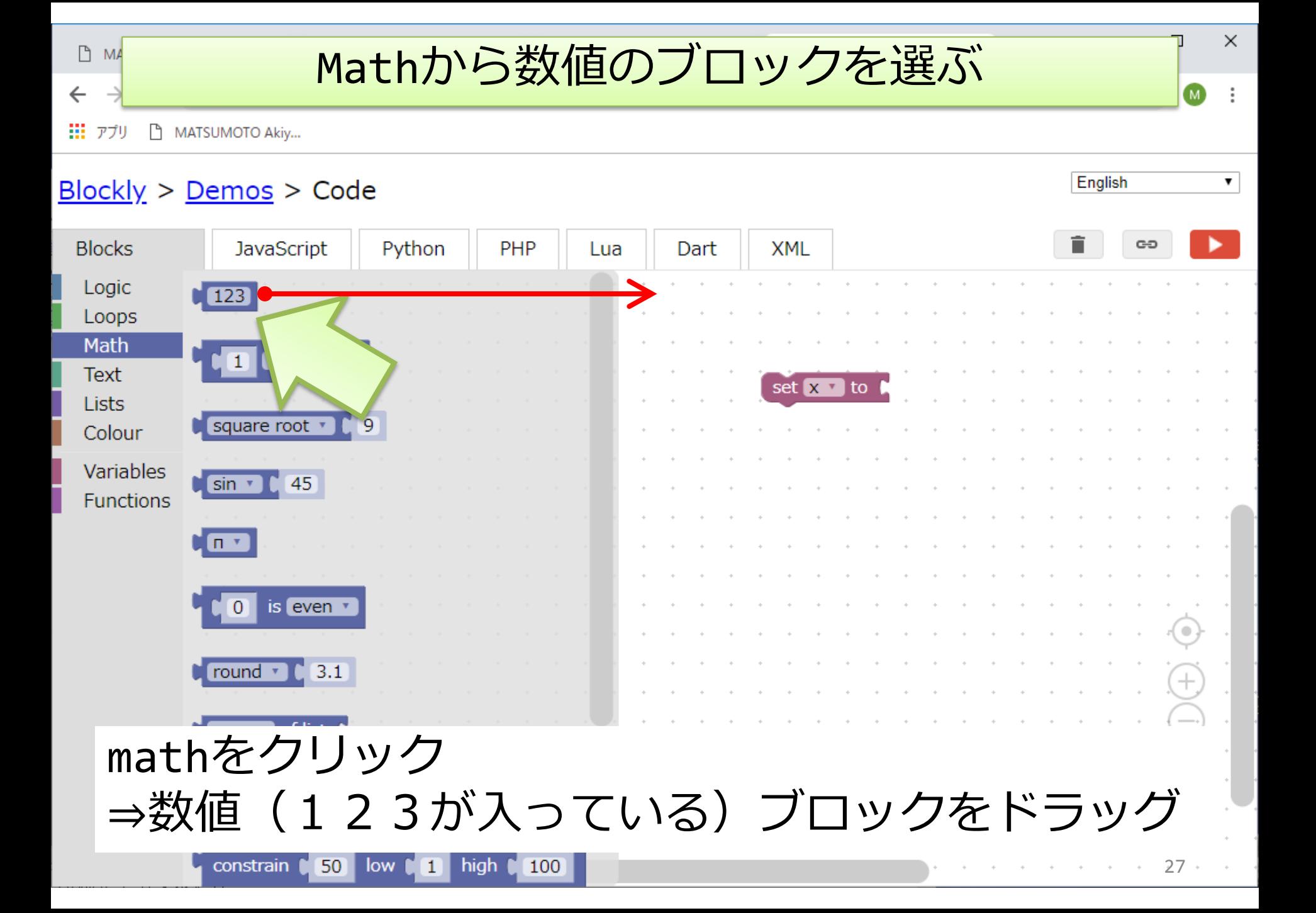

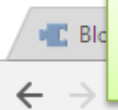

変数「x」に0を入れる

 $\times$ 

 $\ddot{\ddot{\cdot}}$ 

 $\pmb{\mathrm{v}}$ 

☆

English

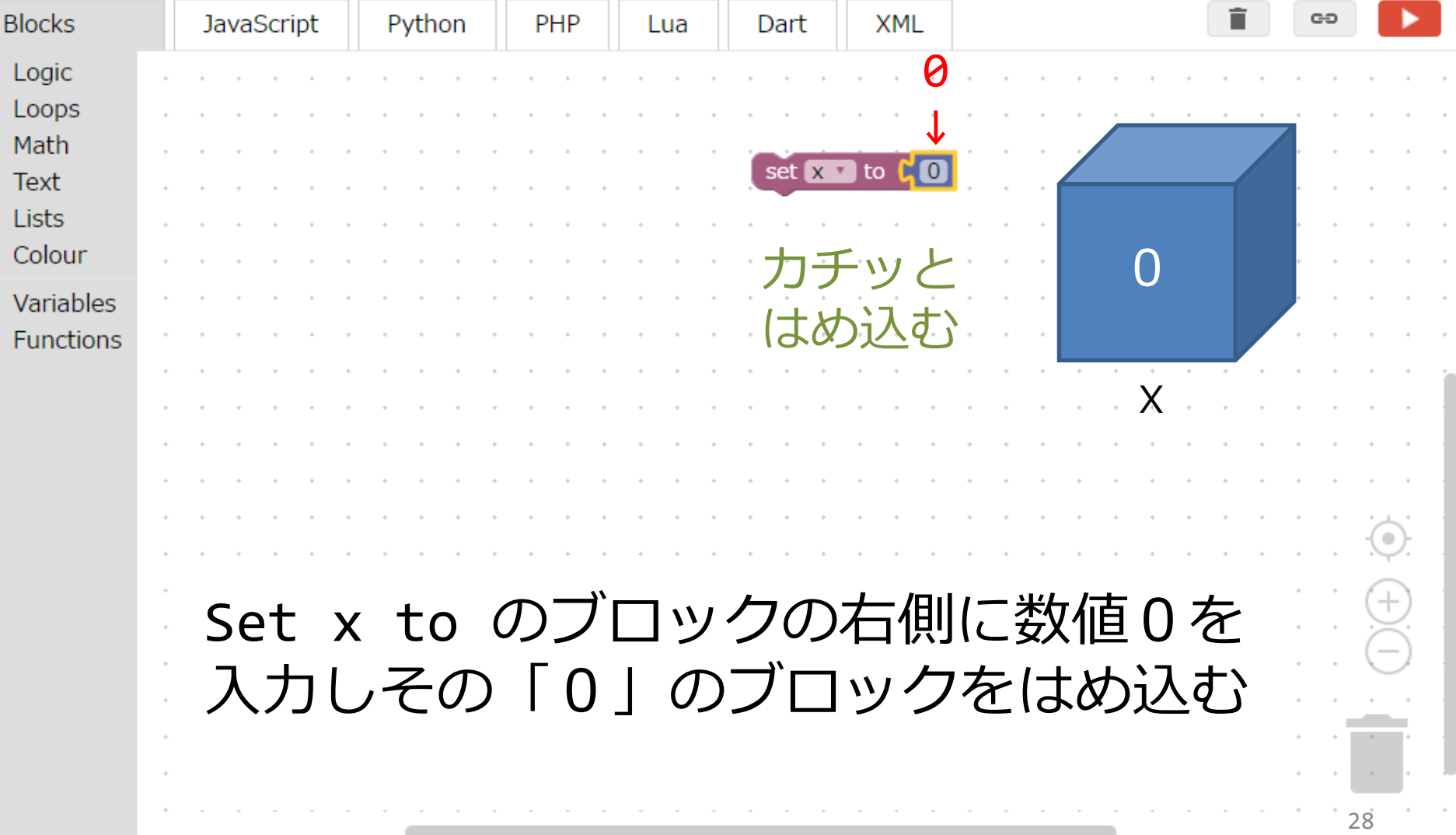

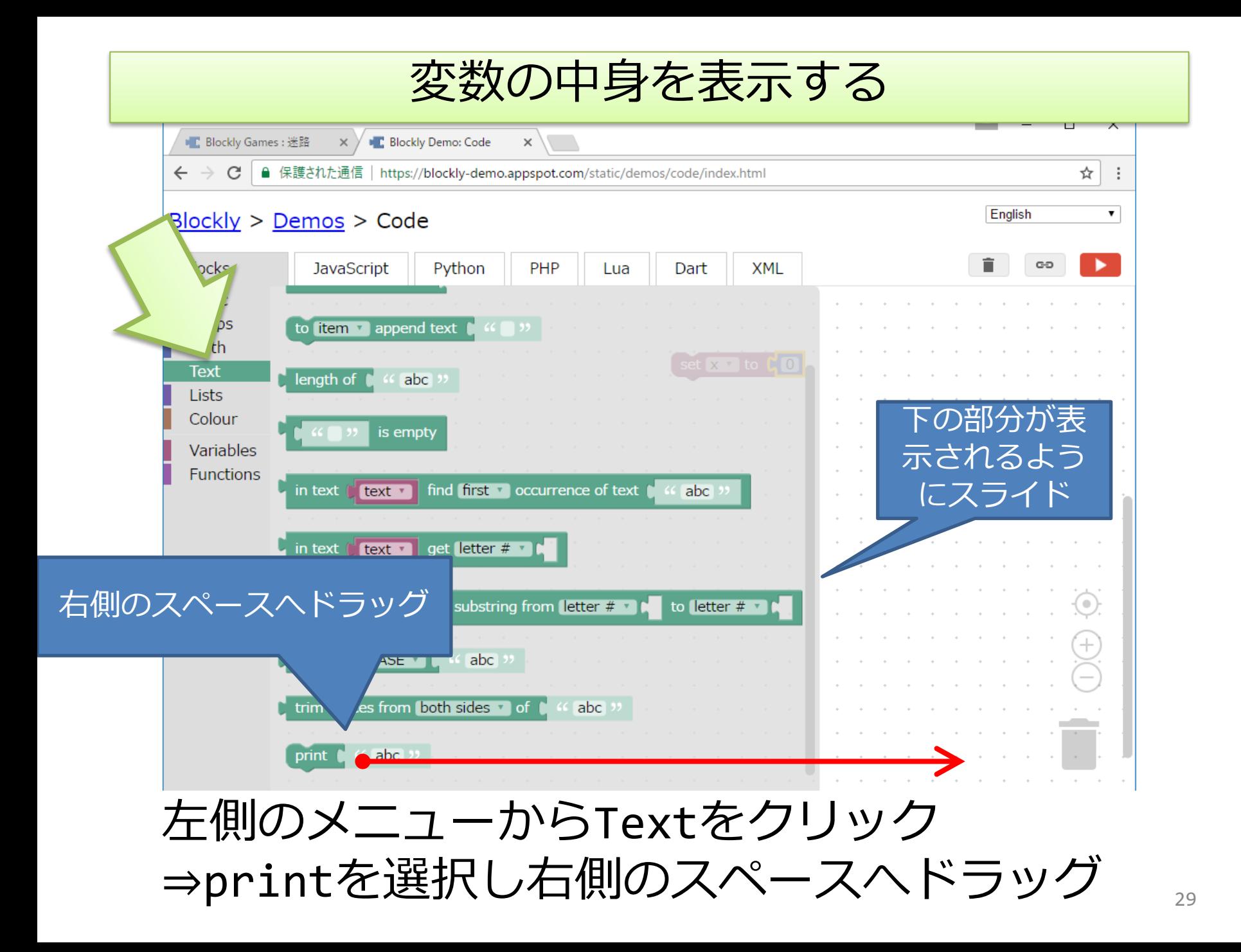

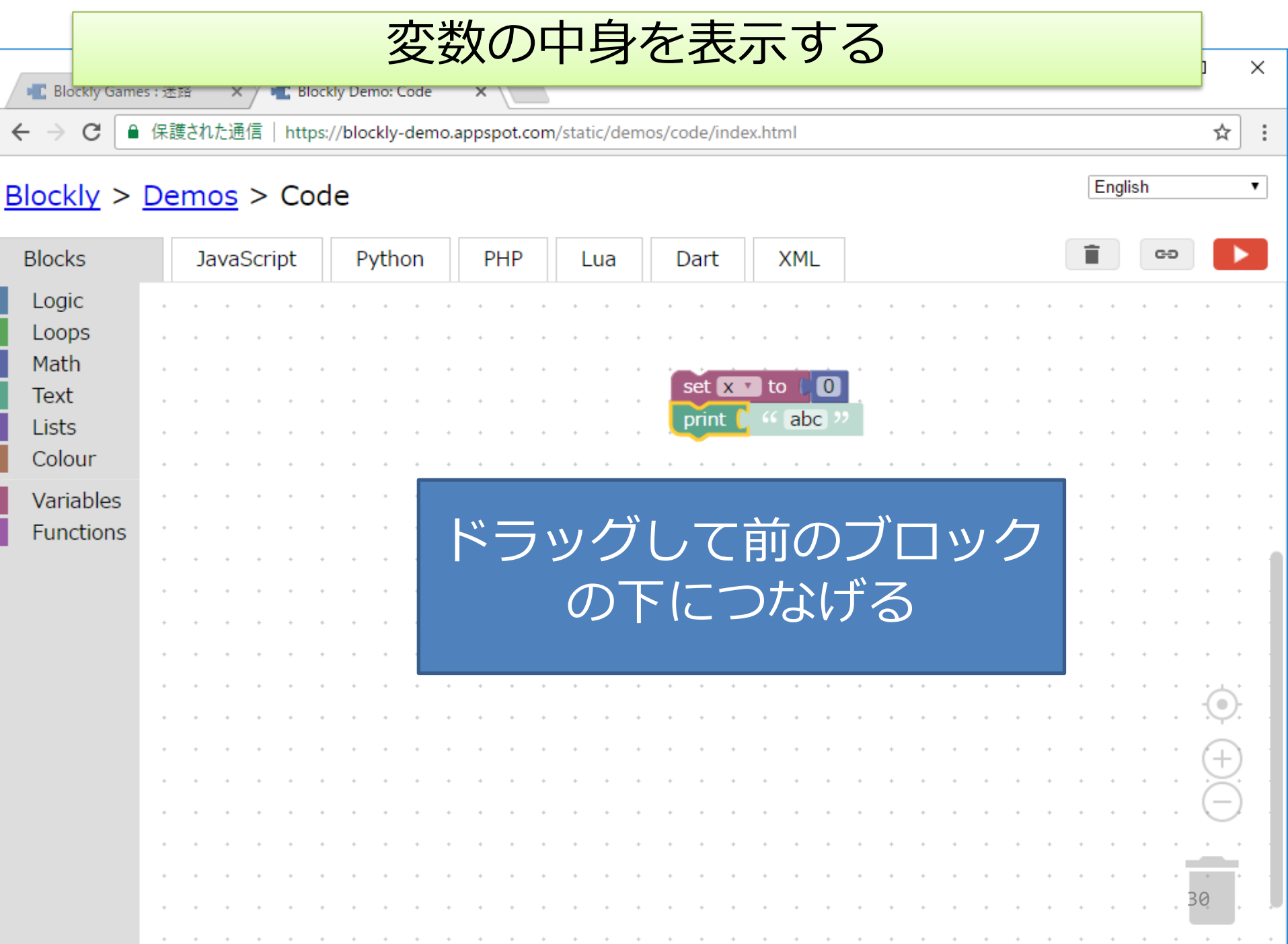

 $30$ 

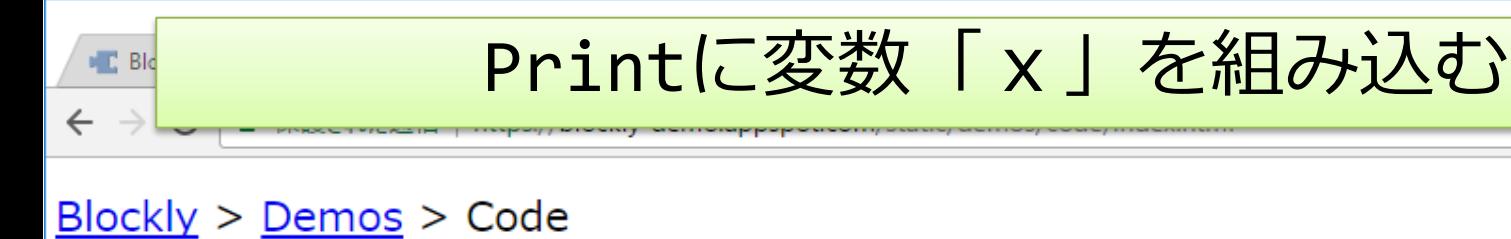

#### **Blocks JavaScript** Python PHP Dart **XML** Lua Logic Create variable... Lepps  $set x \cdot to$ set x v to 0 <u>増えてる!</u> change  $x \cdot by \cdot 1$ print abc  $\sqrt{x}$ Variables **Functions** Variablesを選択し変数「x」のブロックをドラッグ

31

 $\times$ 

۰.

☆

English

変数「x」をprintにセットする

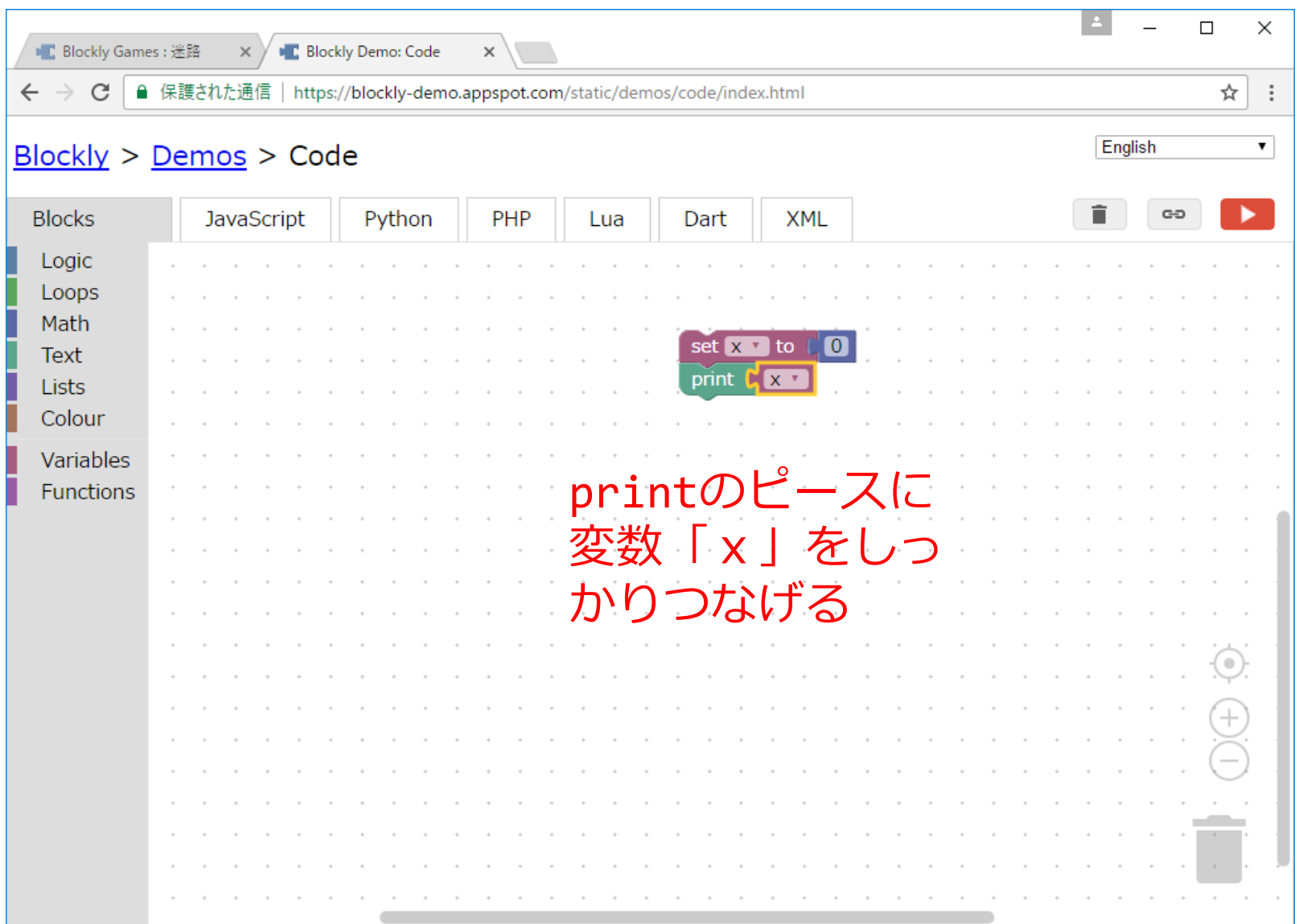

変数「x」の中身を表示する

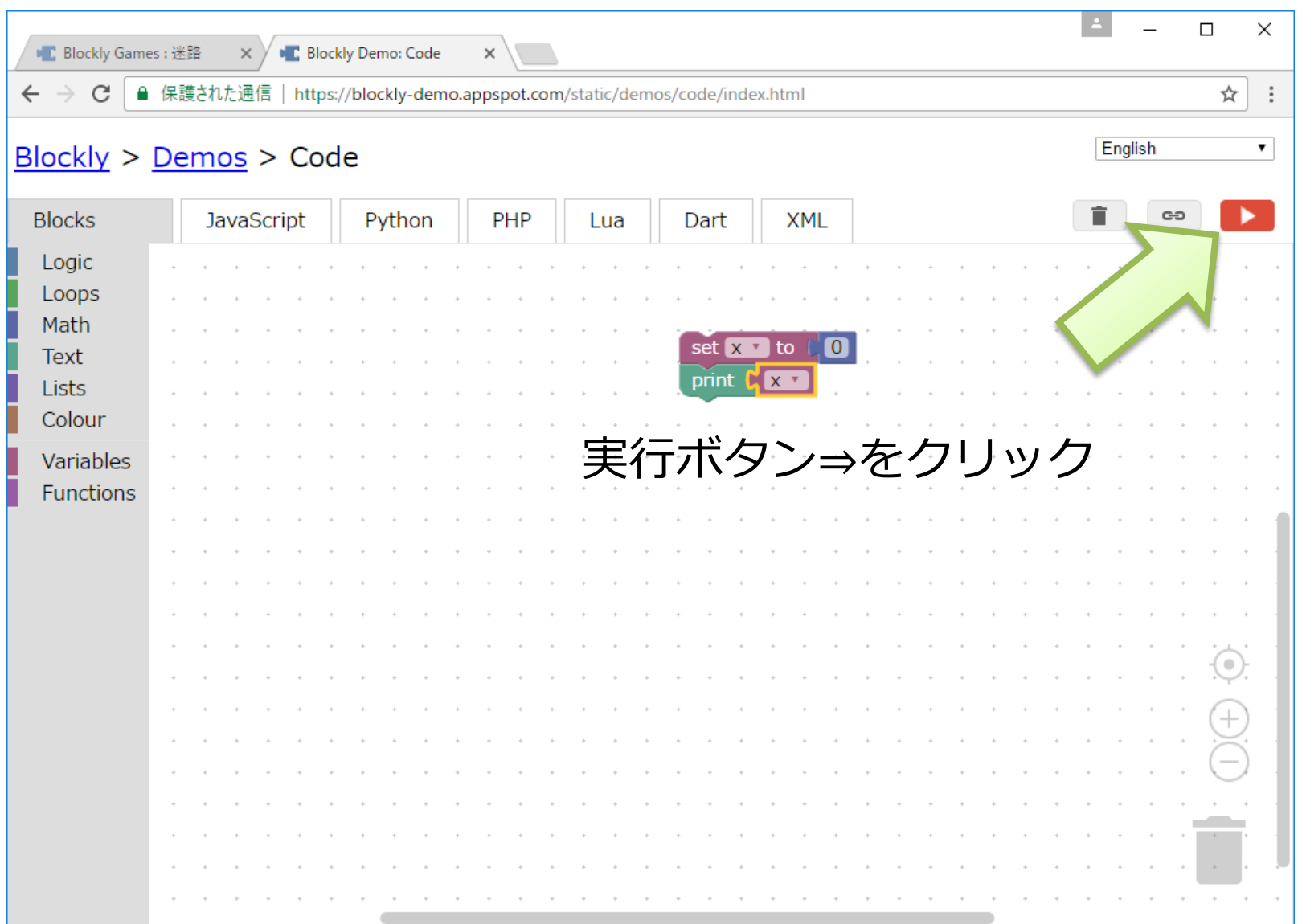

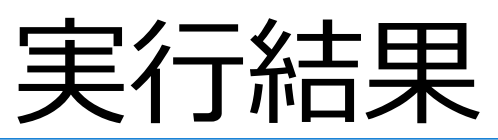

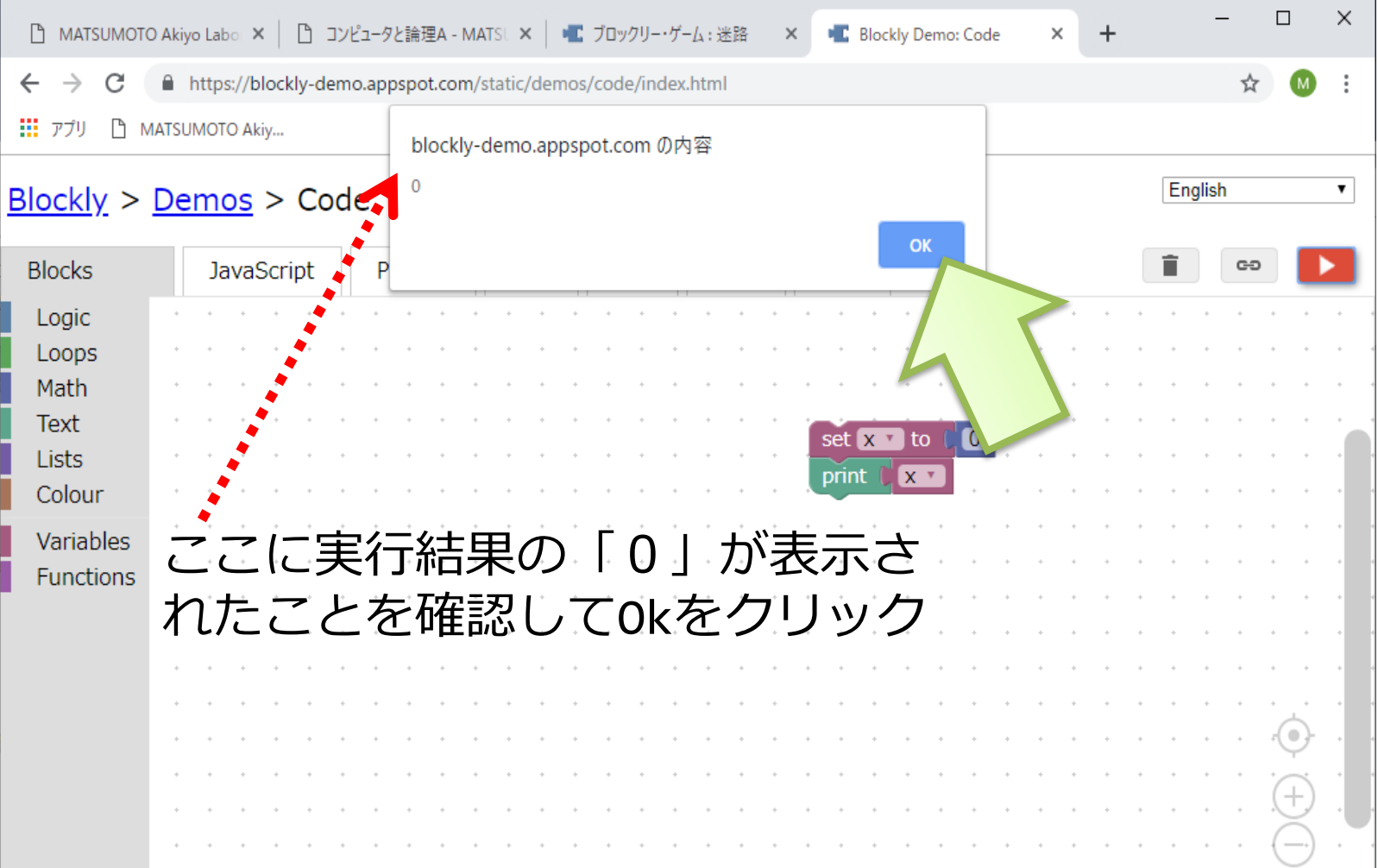

#### 続けて変数xを操作する

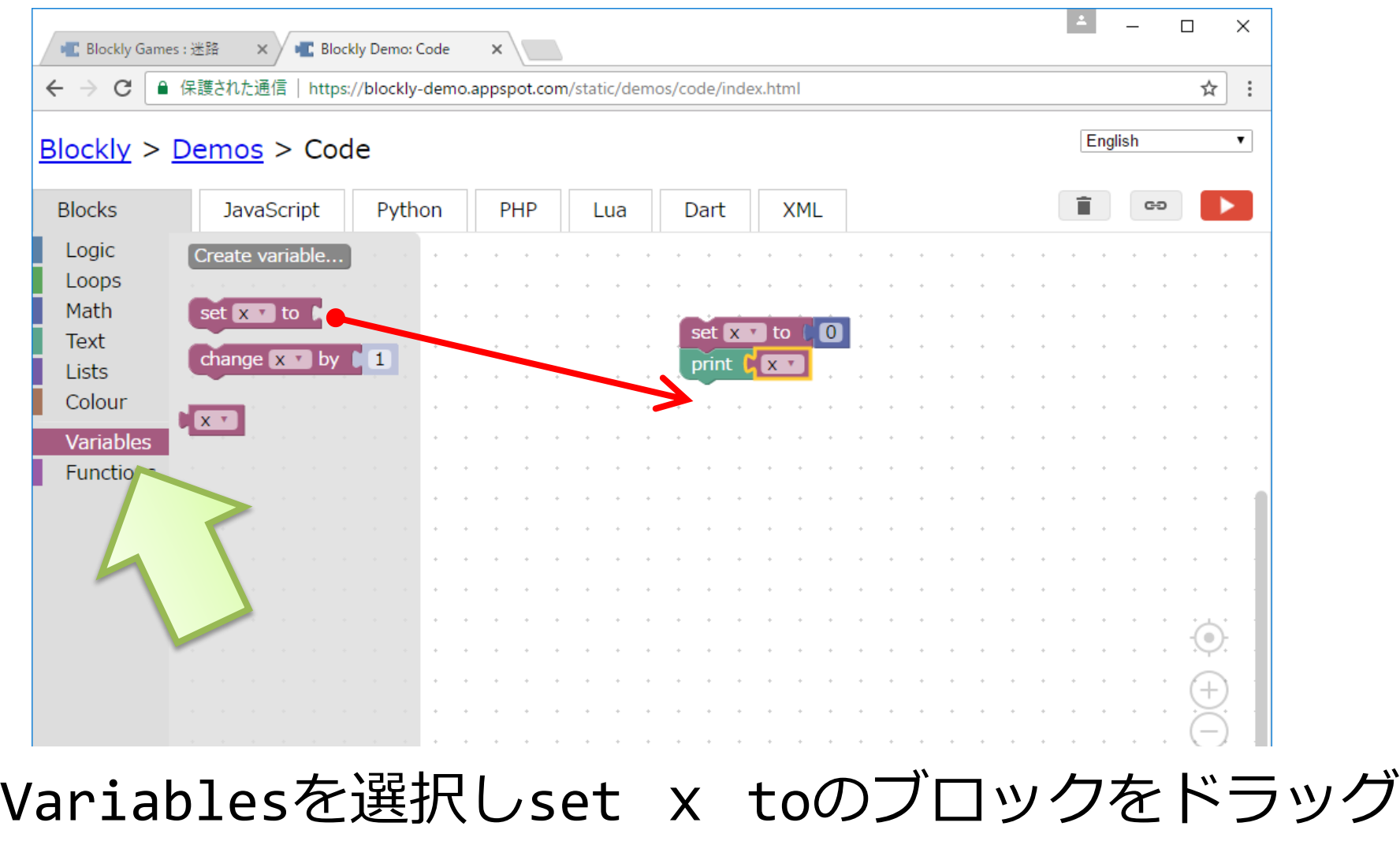

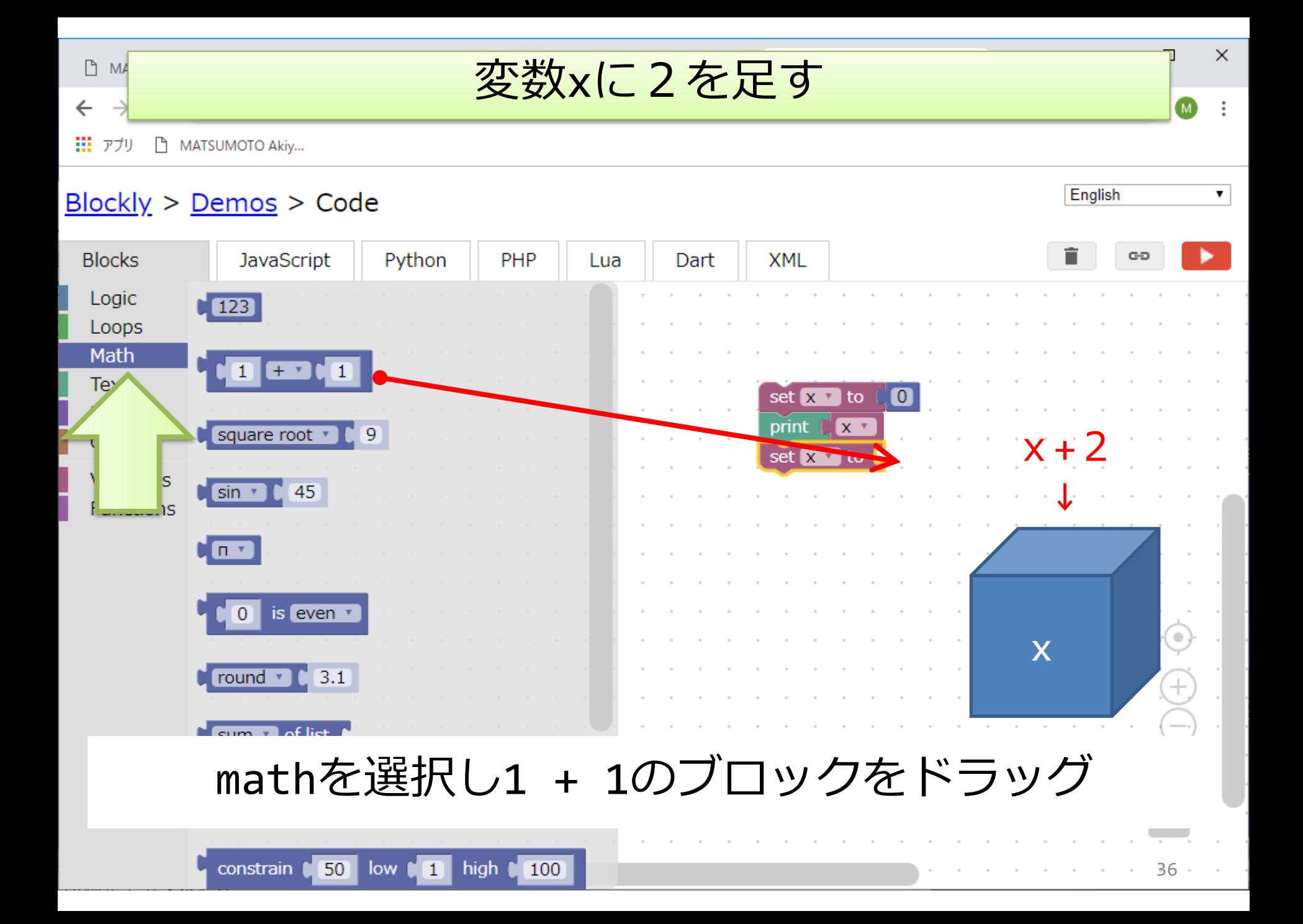

### このままでは x が 1 + 1 になってしまう

![](_page_36_Picture_7.jpeg)

#### Xを組み込む

![](_page_37_Picture_18.jpeg)

![](_page_38_Picture_2.jpeg)

クリックして2を入力

![](_page_39_Picture_14.jpeg)

X+1の右側の1の部分に2を入力する

![](_page_40_Picture_1.jpeg)

#### さらにxに2加えその計算を表示してみよう

![](_page_41_Picture_9.jpeg)

実⾏結果

![](_page_42_Figure_1.jpeg)

43

 $x (=4)$ 

![](_page_43_Picture_1.jpeg)

変数「y」を追加しよう

• 問題 以下の動作をするようにブロック を追加して組み⽴ててください。

1変数yを追加して0を代入してください ②変数xを表示し, 続けて変数yを表示さ せてください

<u> ③変数 x に1を2回</u>加え、変数 <u>y に 3 を1回</u>加 えてください

④再び変数xを表⽰し,続けて変数yを表 ⽰させてください

![](_page_45_Picture_1.jpeg)

![](_page_46_Figure_0.jpeg)

![](_page_47_Picture_18.jpeg)

要らないブロックはゴミ箱へ

![](_page_48_Picture_23.jpeg)

![](_page_49_Figure_0.jpeg)

create text with の設定からitemを追加してitemが3 つ表示されるようにする(ブロックが3つはめ込める状態になる)

![](_page_50_Picture_4.jpeg)

, を" "に入力しブロックを組み立てる

![](_page_51_Picture_27.jpeg)

(2)create text with の石側に変数×⊂, 変数yの ロックをそれぞれコンマのブロックの上下に組み込む

実行結果

![](_page_52_Figure_1.jpeg)

![](_page_52_Figure_2.jpeg)

応用

• "リスト"で変数を便利に使う – いくつもの変数を⼀つのリストとして作成で きる – 繰り返しと組み合わせて使うと便利

繰り返し (第5回) でまた触れるので軽く説明

ブロックを全部消してから進む

![](_page_54_Figure_0.jpeg)

![](_page_55_Figure_0.jpeg)

![](_page_56_Picture_39.jpeg)

![](_page_57_Figure_0.jpeg)

![](_page_58_Picture_0.jpeg)

![](_page_59_Picture_53.jpeg)

![](_page_60_Picture_0.jpeg)

![](_page_60_Picture_1.jpeg)

#### リストの値が順番に表示される

- 一つの変数名で多くの数を扱うことができる
- リストの一つ一つを変数と同様に値を入れた り参照したりできる

## 時間が余った人は

#### • 迷路パズルの続き(3問⽬〜10問⽬)に チャレンジしてみよう

![](_page_61_Picture_2.jpeg)

作業終了後

### manabaで振り返りを提出

■manabaにログイン ■プログラミング概論の小テ ストから第3回振り返り課 題を選択し、スライドのプ ログラムを作成し動作でき たか,問題のプログラムを 作成し正しく動作できたか 等を回答する ■ 感想や分からなかった点 などもあれば記入

スライドにある変数×に関するプログラム例を作成し動作できましたか?(選択必須) O はい O いいえ

問題のブログラムを作成し、動作できましたか?(選択必須) Oはい Oいいえ

表示の工夫はできましたか?(選択必須) Oはい Oいいえ

今回の授業に関する質問や感想などがあれば書いてください。

#### 終了:今日のまとめと次回予告

■今日の授業

■順次:ブロックは上から順に実行される

■変数:数や文字などが格納される

■変数は使う前にcreate variable…で作って (宣⾔して)から使う ■変数は計算し,表示することができる

■表示の仕方を工夫することができる

#### ■次回は条件分岐について